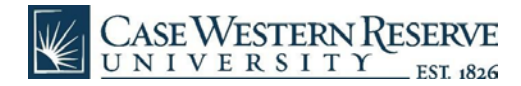

## M365 Installation - iOS

- Find the Microsoft Word app (or other Office 365 productivity app) on the App store:
	- o Word <https://apps.apple.com/us/app/microsoft-word/id586447913>
	- o Excel <https://apps.apple.com/us/app/microsoft-excel/id586683407>
	- o PowerPoint <https://apps.apple.com/us/app/microsoft-powerpoint/id586449534>
	- o OneNote <https://apps.apple.com/us/app/microsoft-onenote/id410395246>
- Tap "GET" to begin installing.

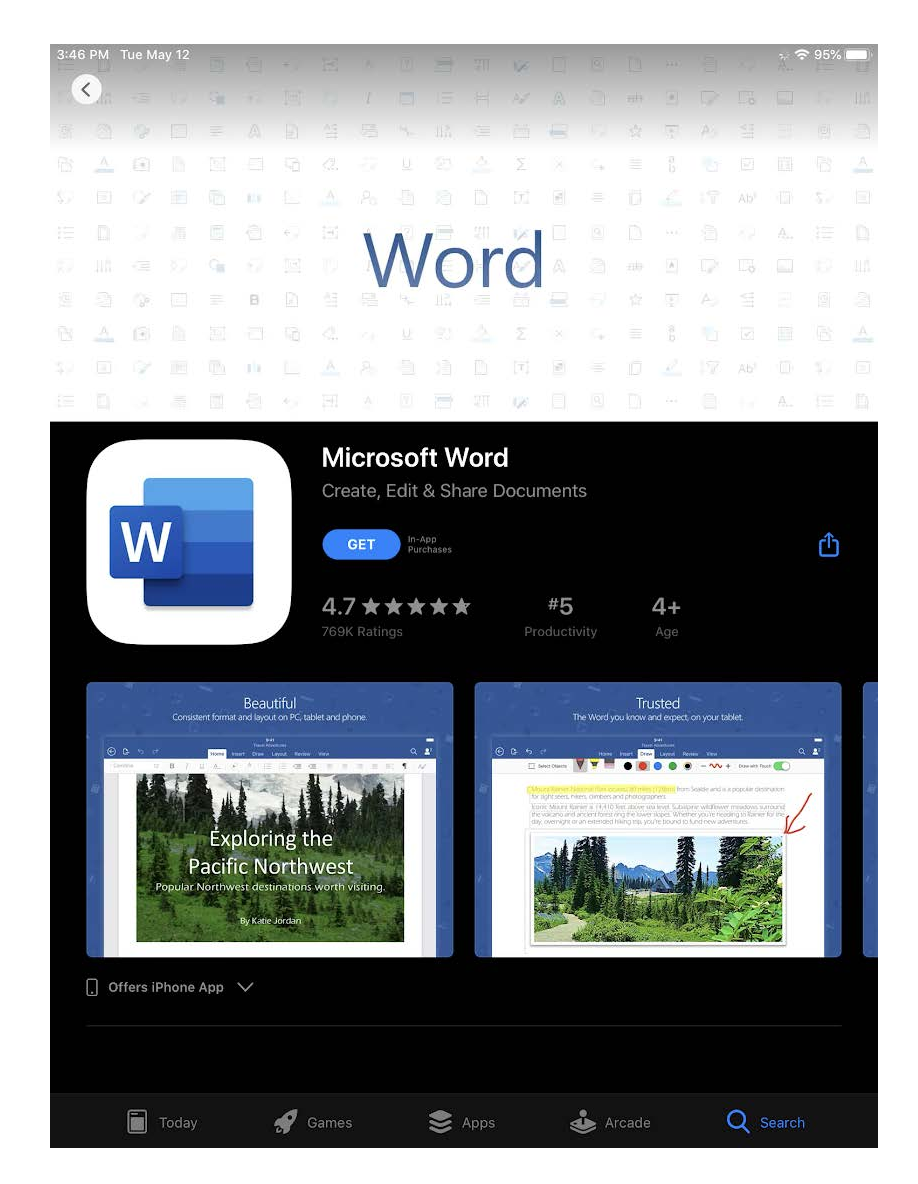

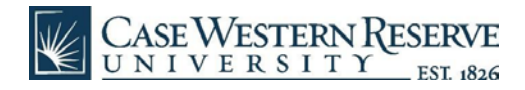

● Click through the get started prompts for privacy, diagnostics, and notification setups choosing your preferences.

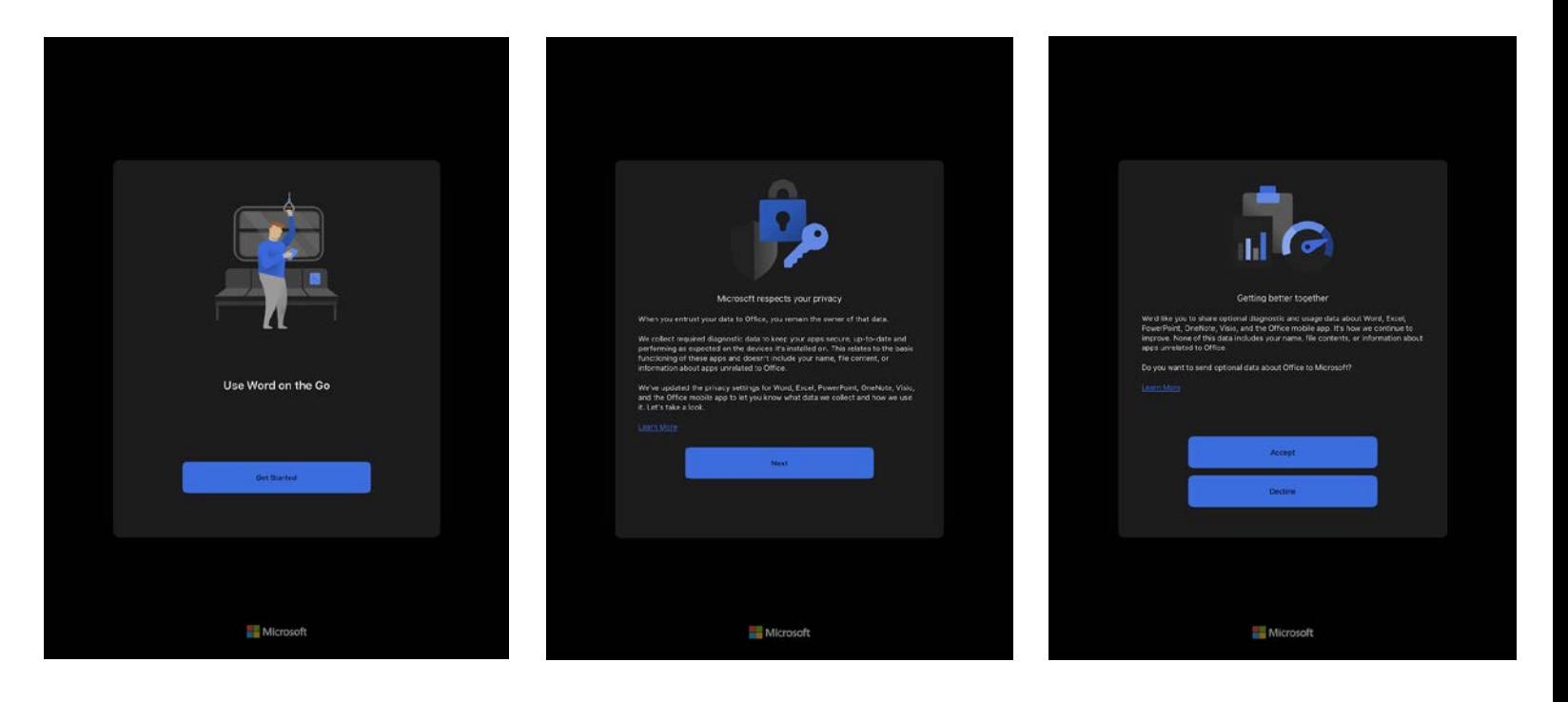

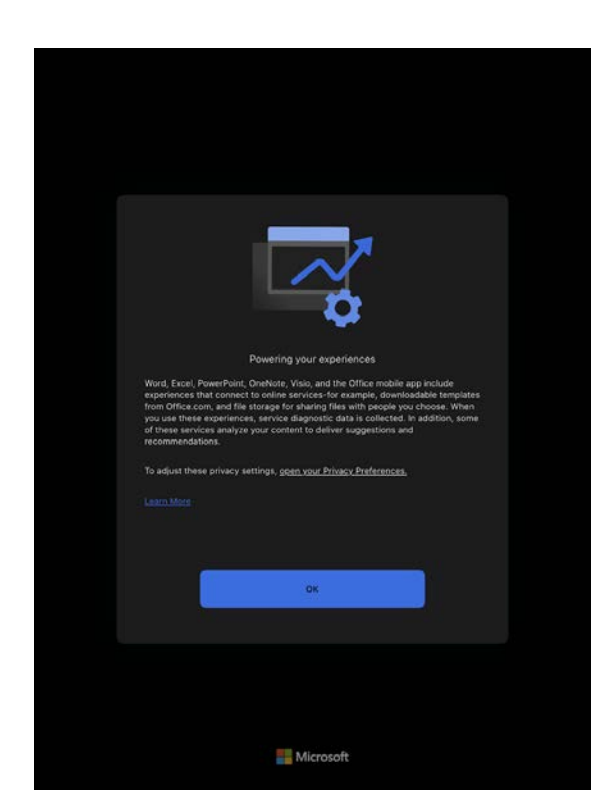

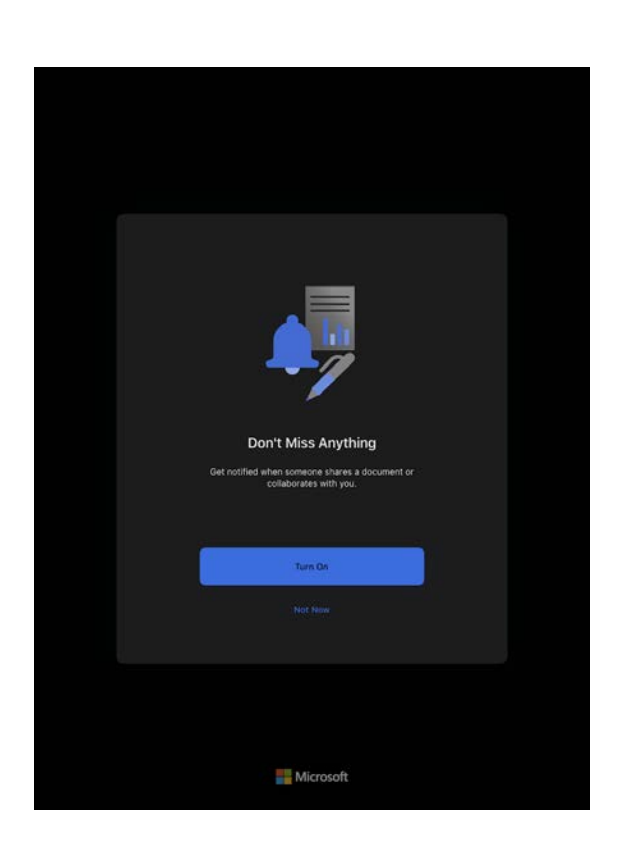

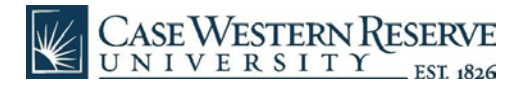

● Once you are in the app, enter the settings menu

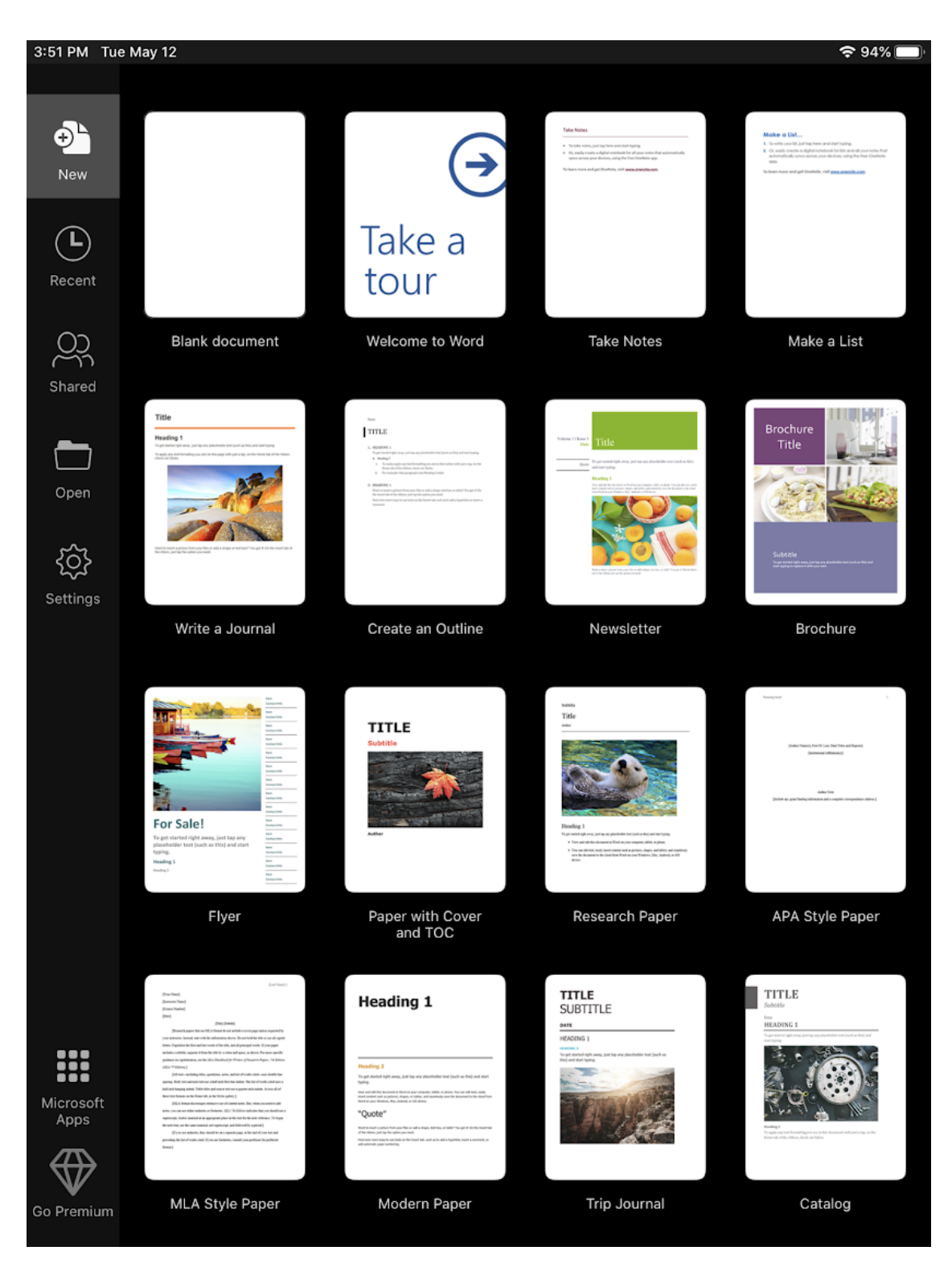

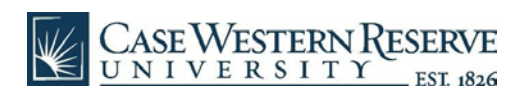

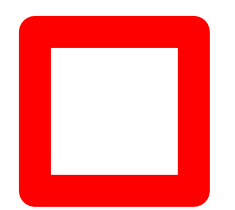

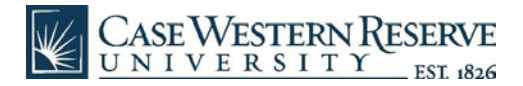

- In the settings menu, you may already be logged in with your personal account, if so follow the next few steps to sign out.
- Tap your personal account, then tap "Sign Out"

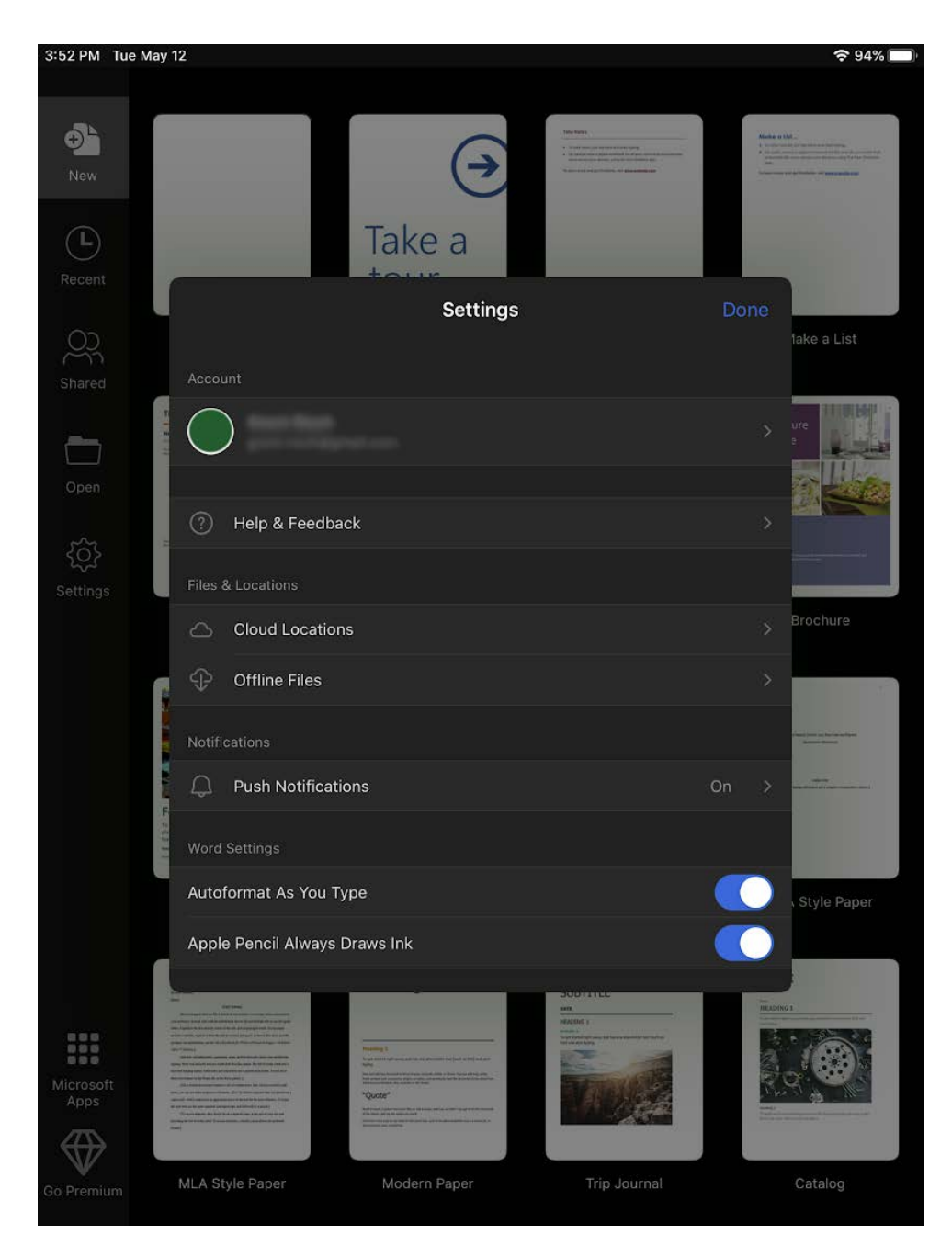

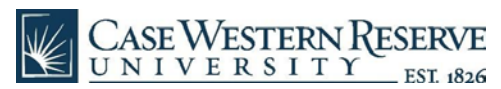

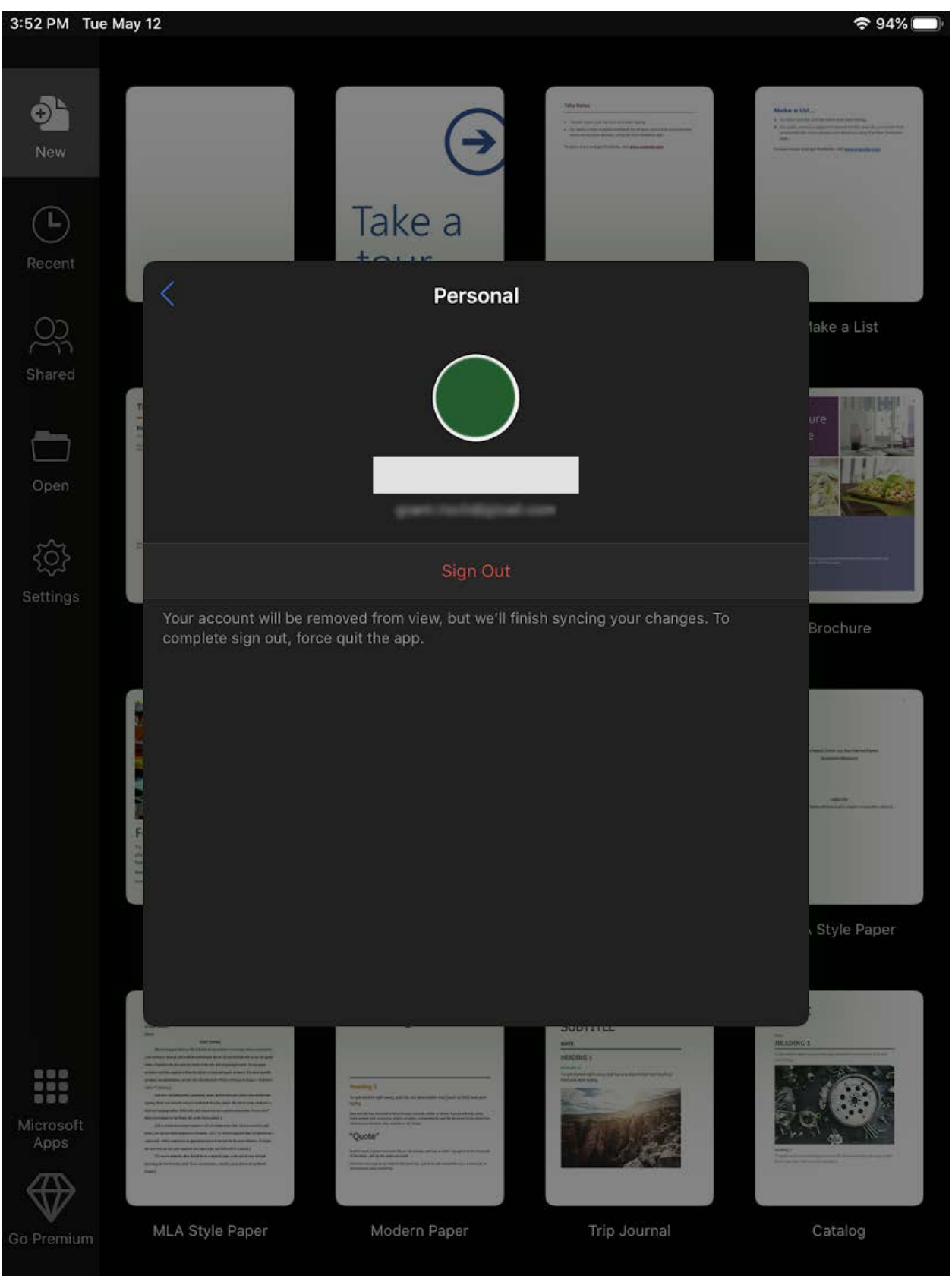

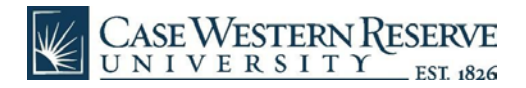

● Tap "Sign in" to begin logging in with your CWRU account:

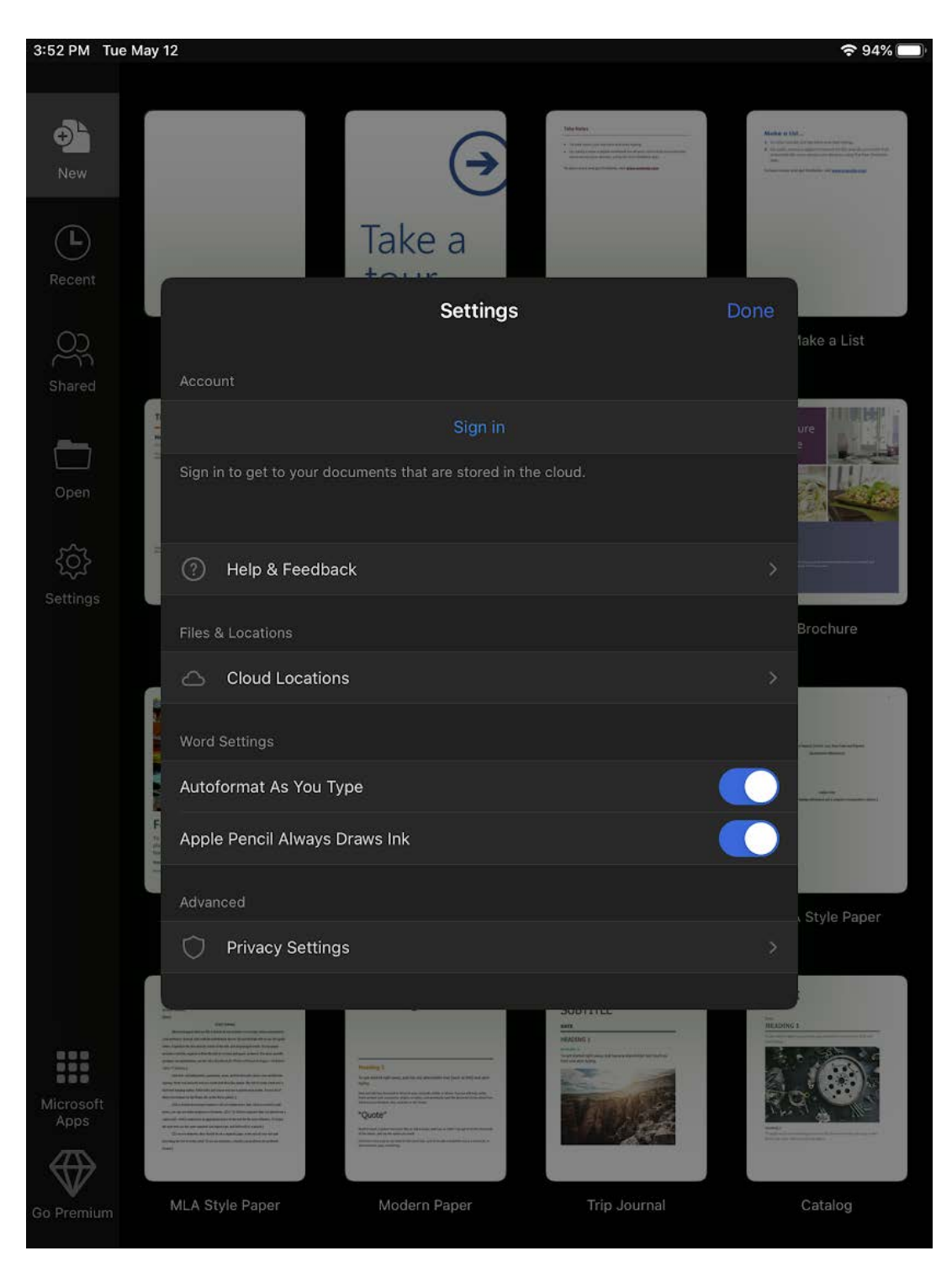

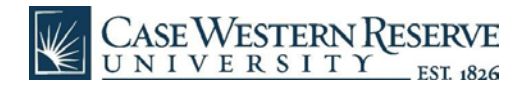

● Sign in with your [abc123@case.edu](mailto:abc123@ads.case.edu) Microsoft account. This is automatically created and synced from your Case ID. Use your SSO password.

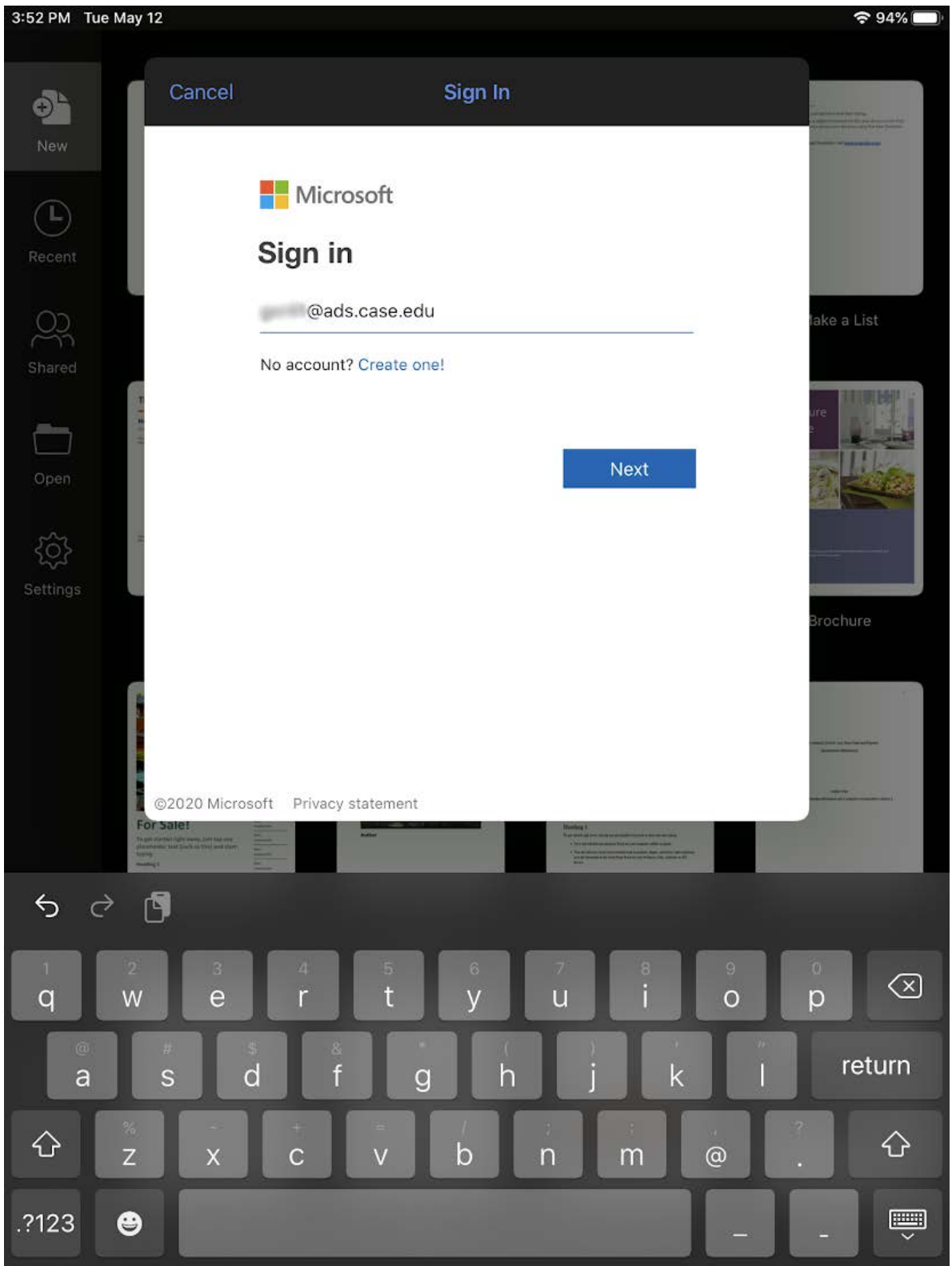

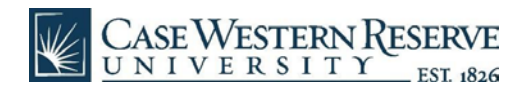

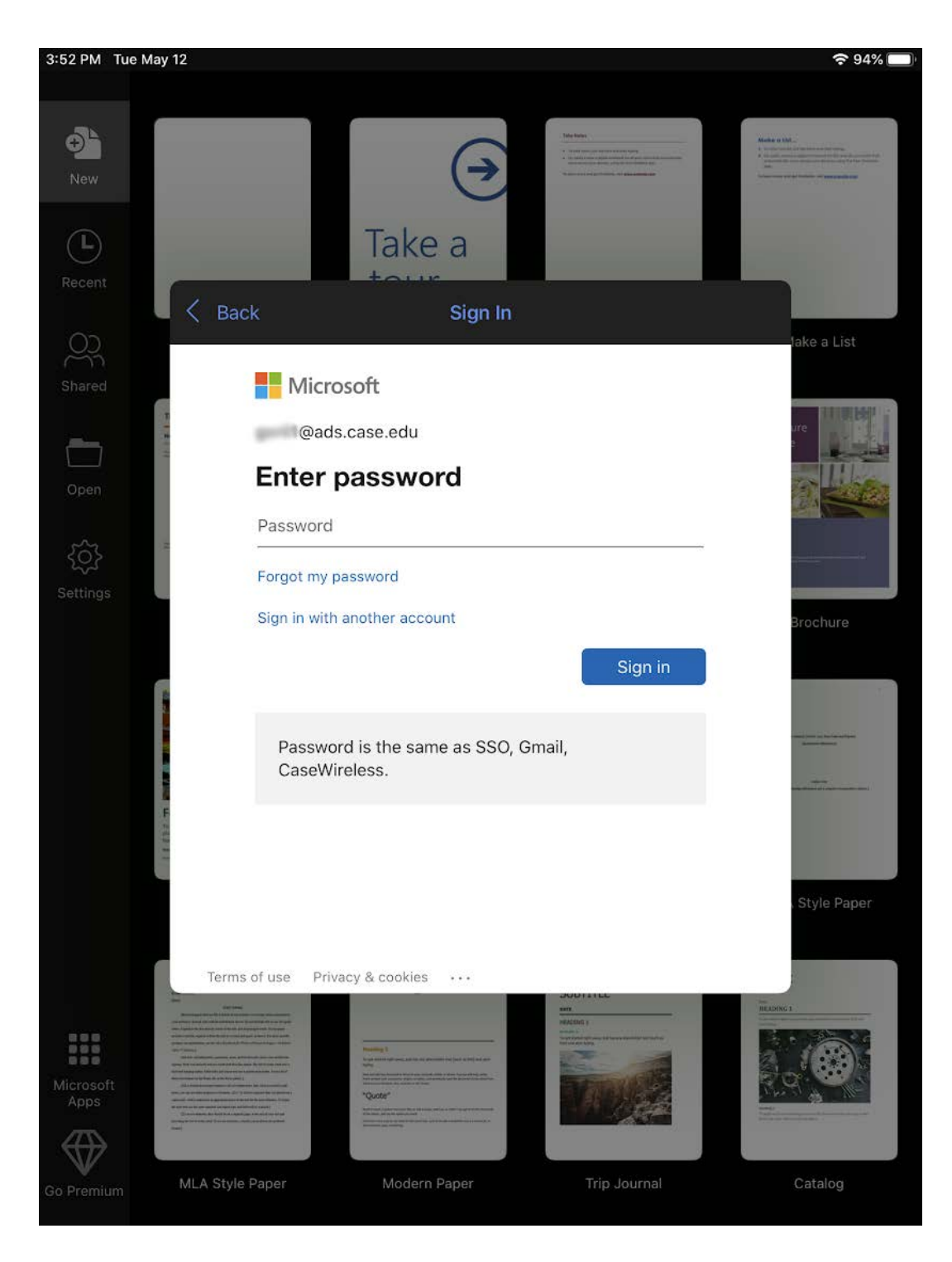

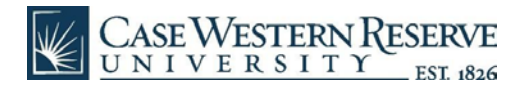

● When prompted, authenticate with Duo.

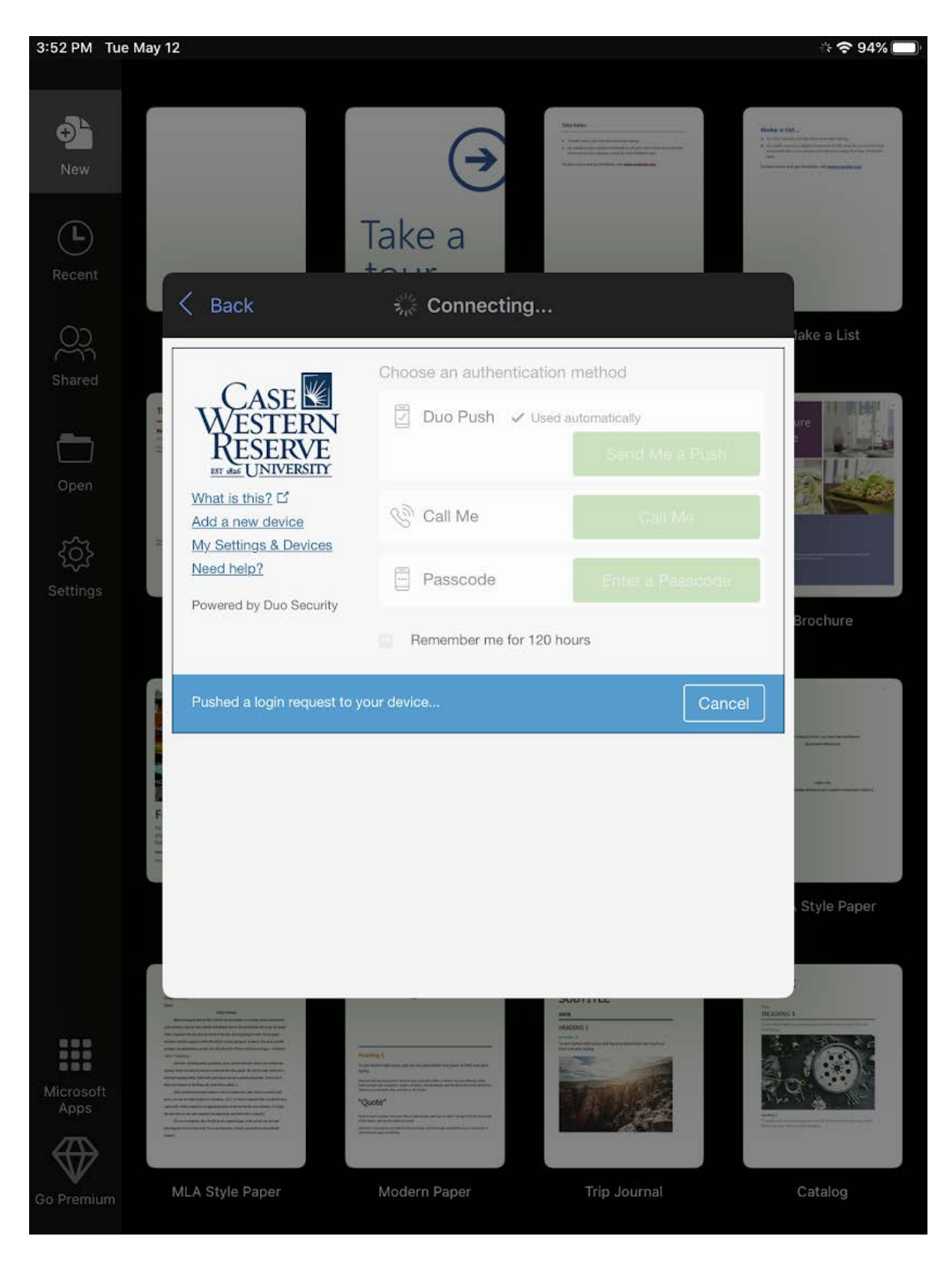

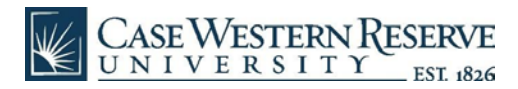

● If you want more Office 365 apps, tap the "Microsoft Apps" icon at the bottom of the home screen.

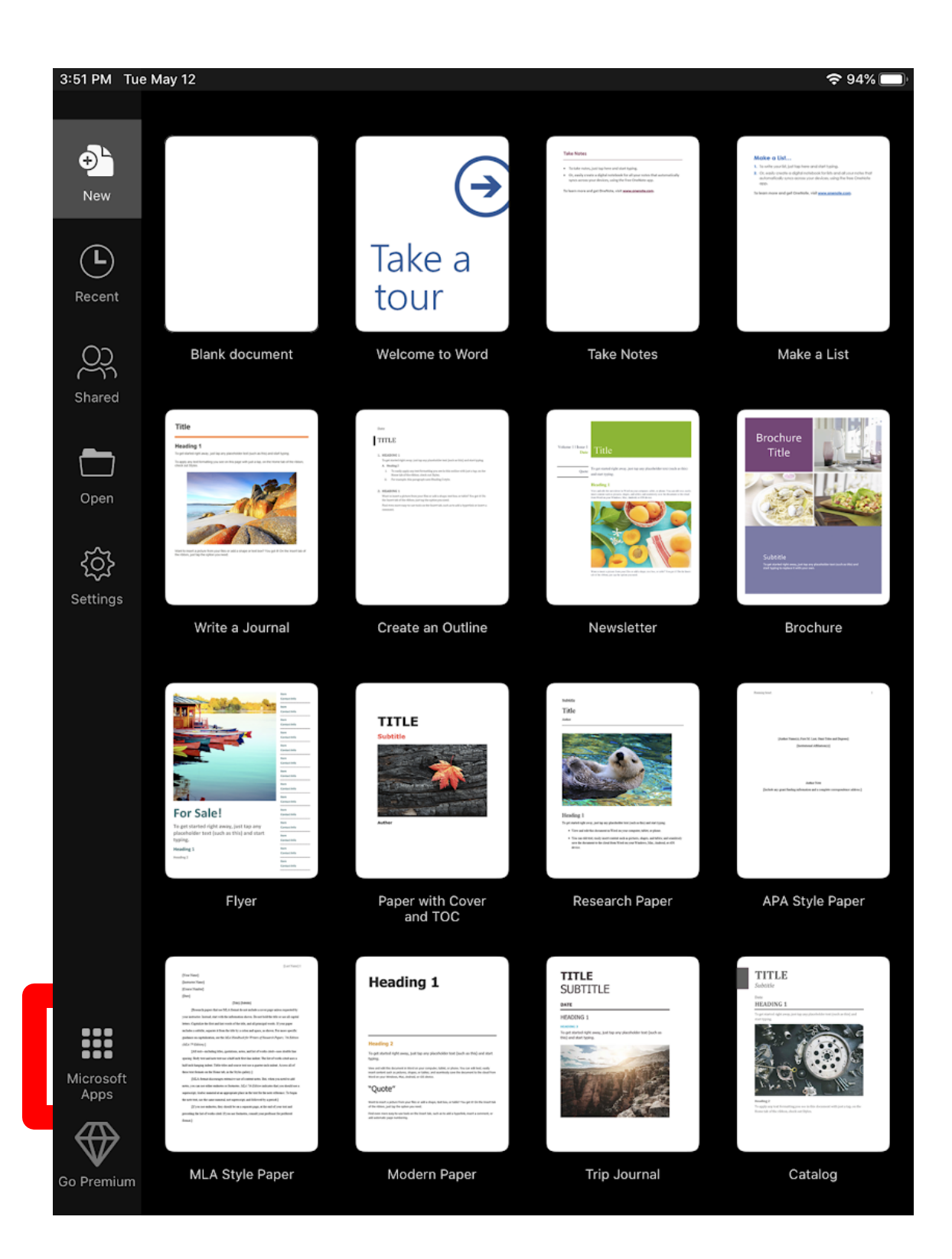

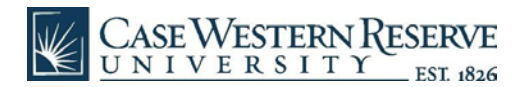

● From here, tap any other apps you want to install.

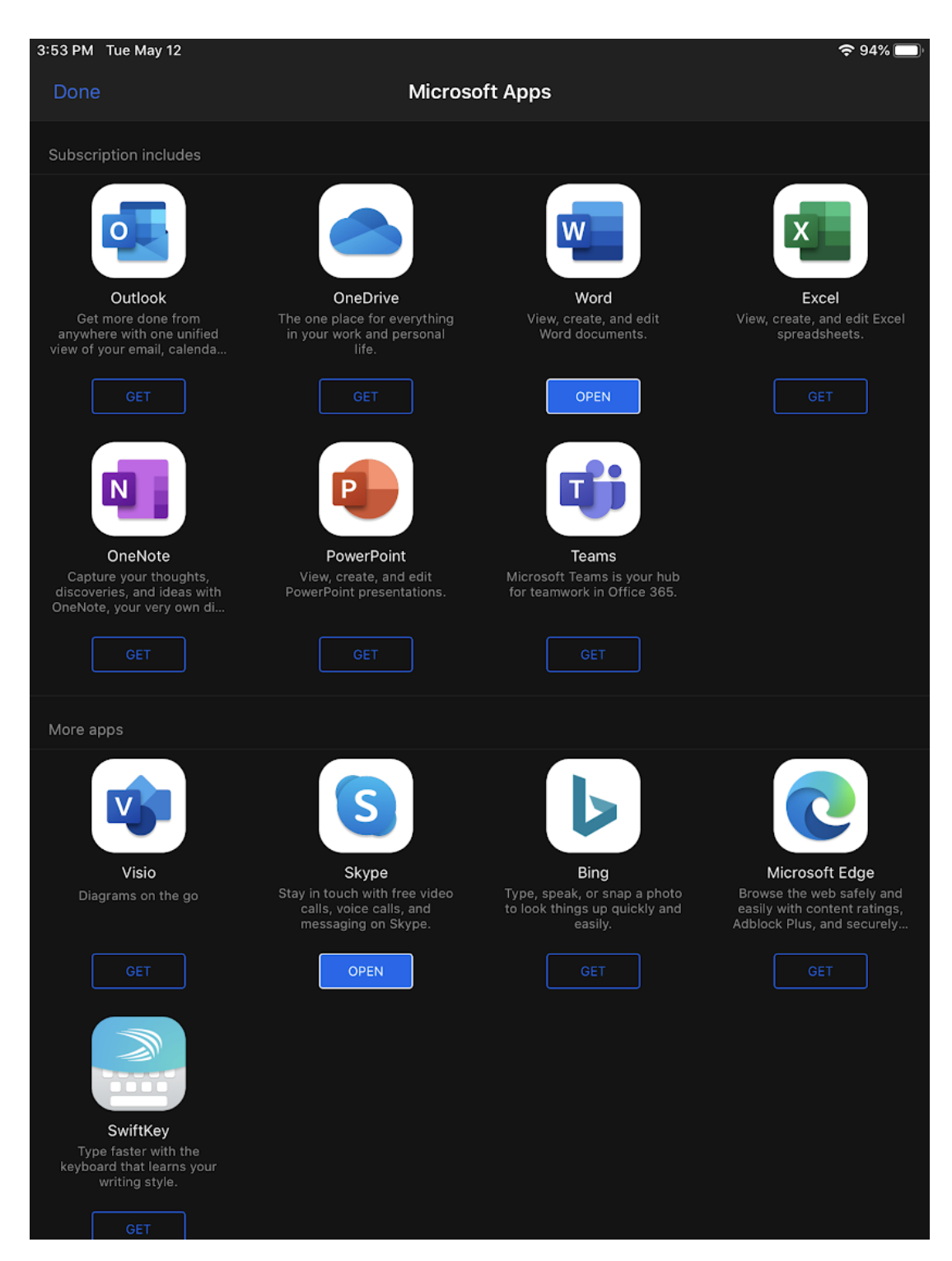

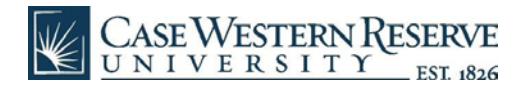

● Repeat the installation steps for any additional apps desired.

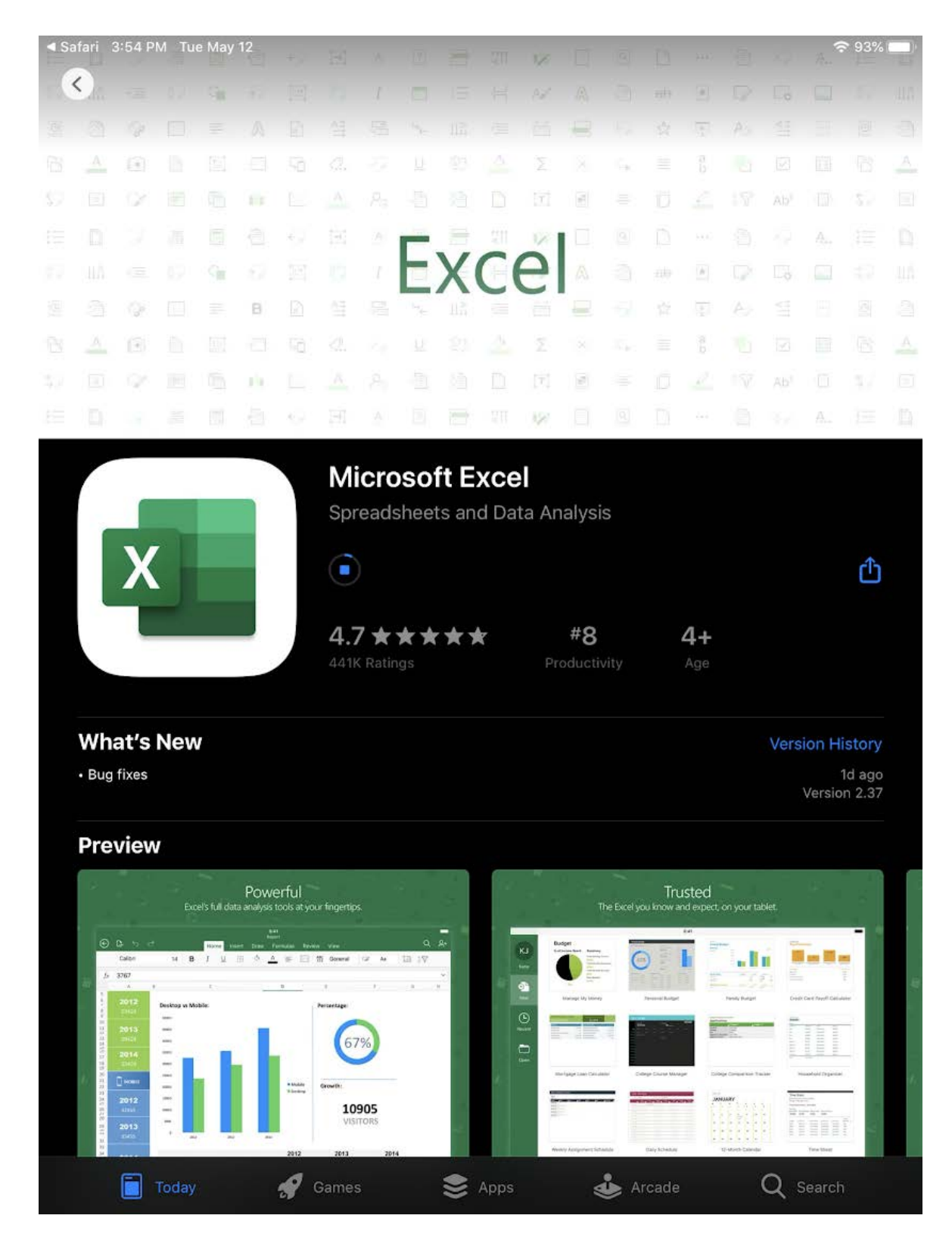